## *MyChartCentral*

## **What is MyChartCentral?**

MyChartCentral is a web site that helps you organize your health information. It's a portal to all of your online charts, allowing you access without entering your username and password for each chart. With MyChartCentral, you don't need to remember a handful of passwords and visit multiple web sites looking for your medical data: You can find it all in one place.

## **What is Lucy?**

Lucy is a feature of MyChartCentral that allows you to view, enter, and manage your personal health information. With Lucy, you can enter information about your health that you can send to your healthcare providers. You can also request copies of your medical record and review them. You can even upload medical documents.

If you choose to enable Lucy, you'll see a link to it at your home screen, right next to your name in the upper right hand corner.

You can enable Lucy or change how it behaves from the **Profile** page.

1. Sign up for MyChart at [www.deancare.com\danecounty.](http://www.deancare.com/danecounty) Click the **MyChart** icon to get started.

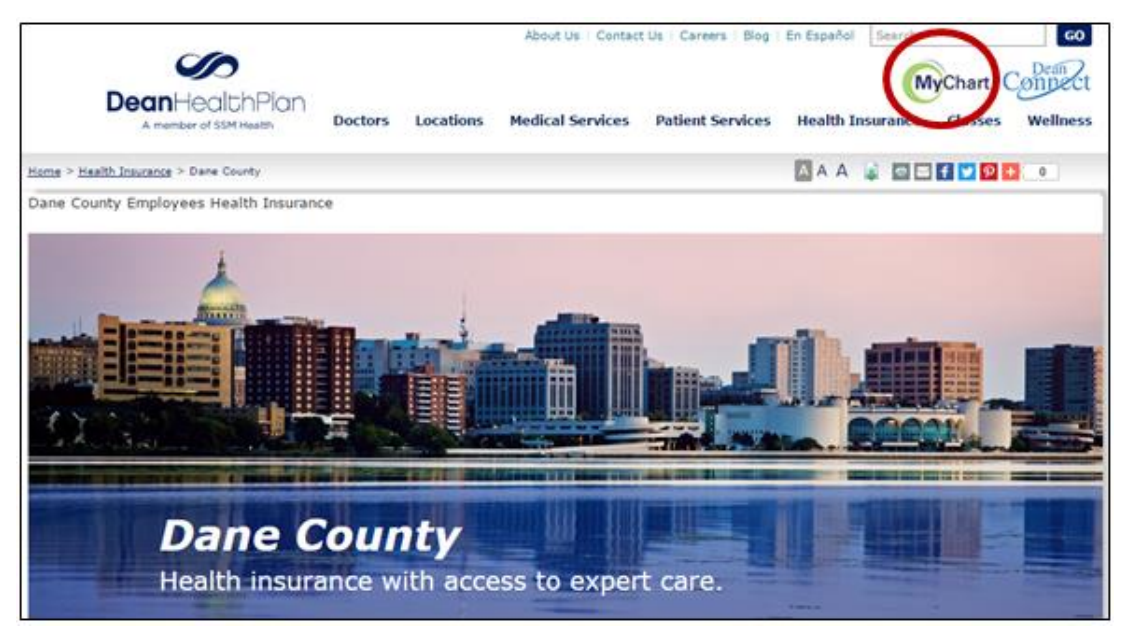

2. Enter a **Username** and **Password** for your new Dean Health Plan MyChart Account. Once you are logged in, click the *Resources* tab, then click the *Lucy and MyChartCentral* link.

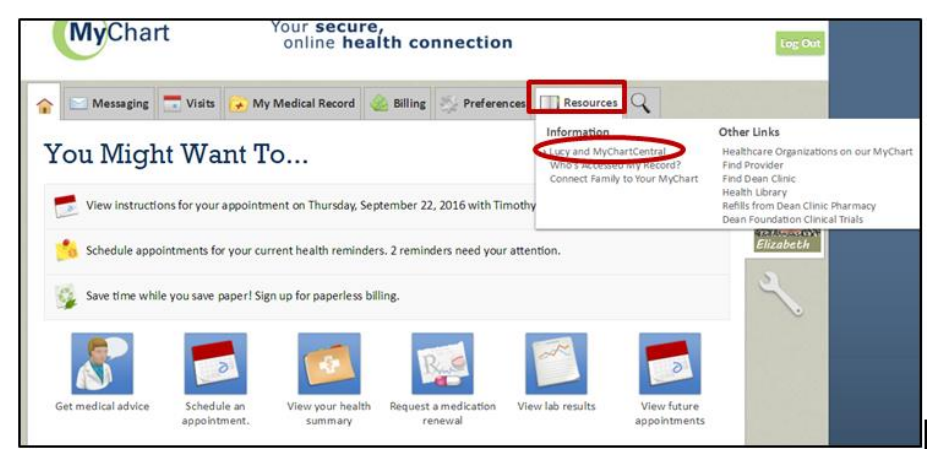

3. Click both **checkboxes**, then click the *Link Me Up with Lucy and MyChartCentral* button.

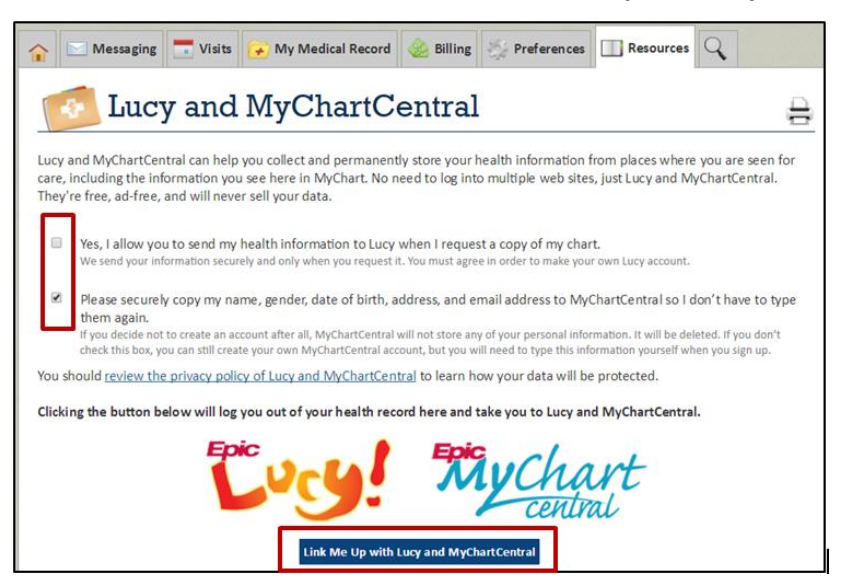

4. Click the *Create a New Account* button.

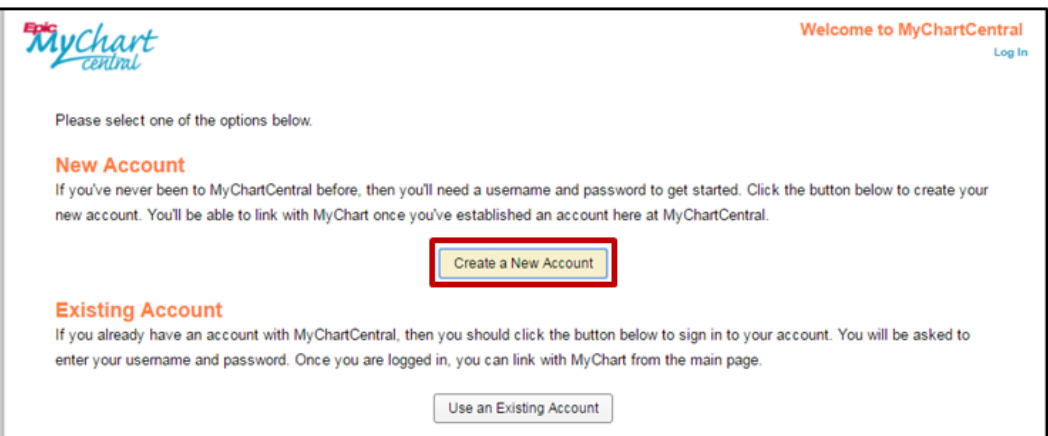

5. Click the *Next Step* Button.

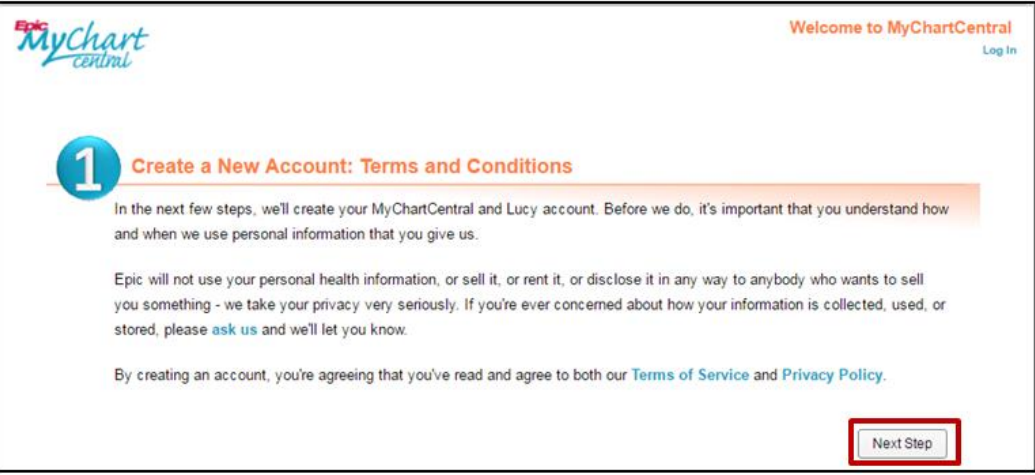

6. Review and edit the **About You** information, then click the *Next Step* Button.

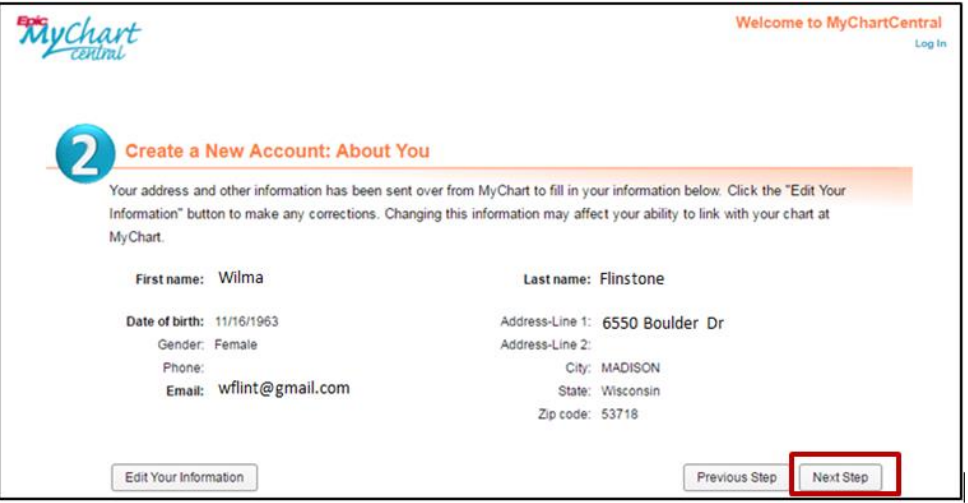

7. Type a **Username** and **Password**, type a **Security phrase**, then click the *Next Step* Button.

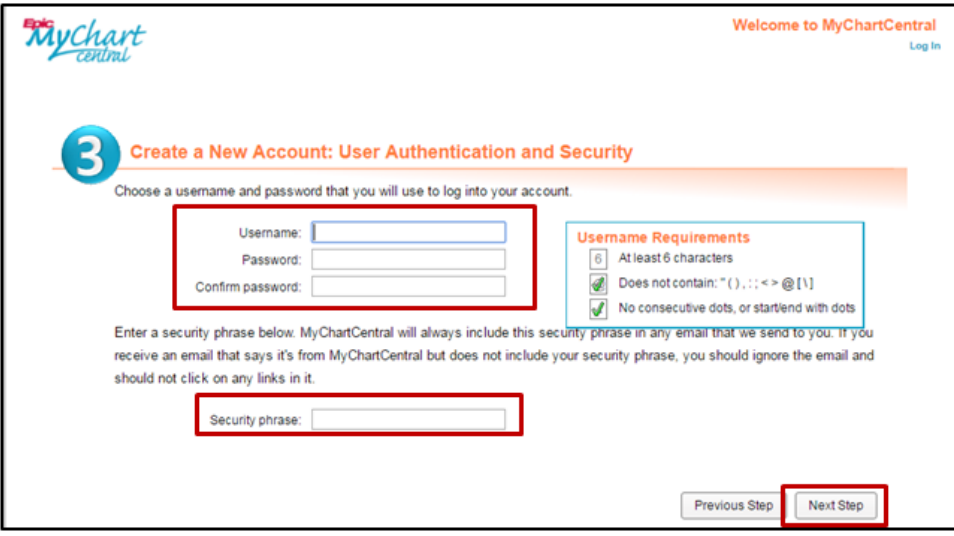

8. Select **Questions** and type corresponding **Answers** for each text field; click the *Next Step* button.

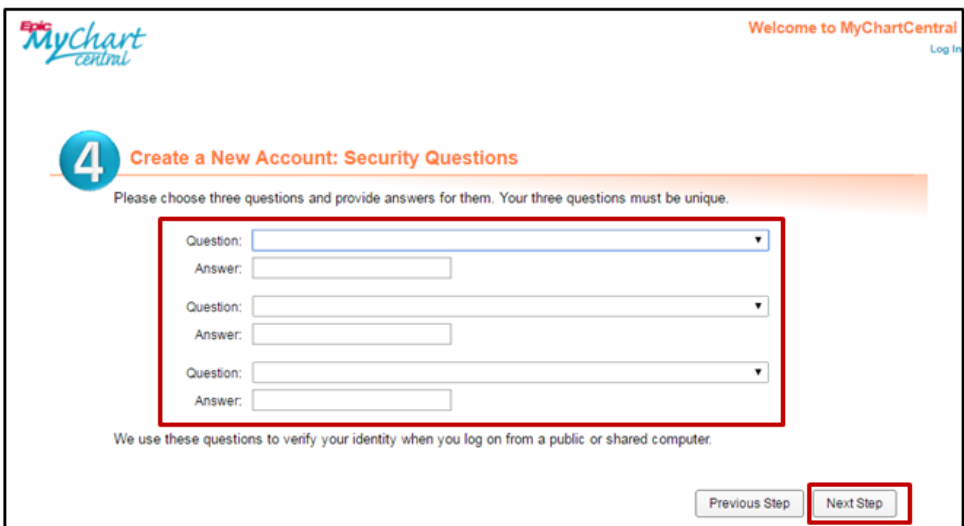

9. Review your information; click the *Finish* Button.

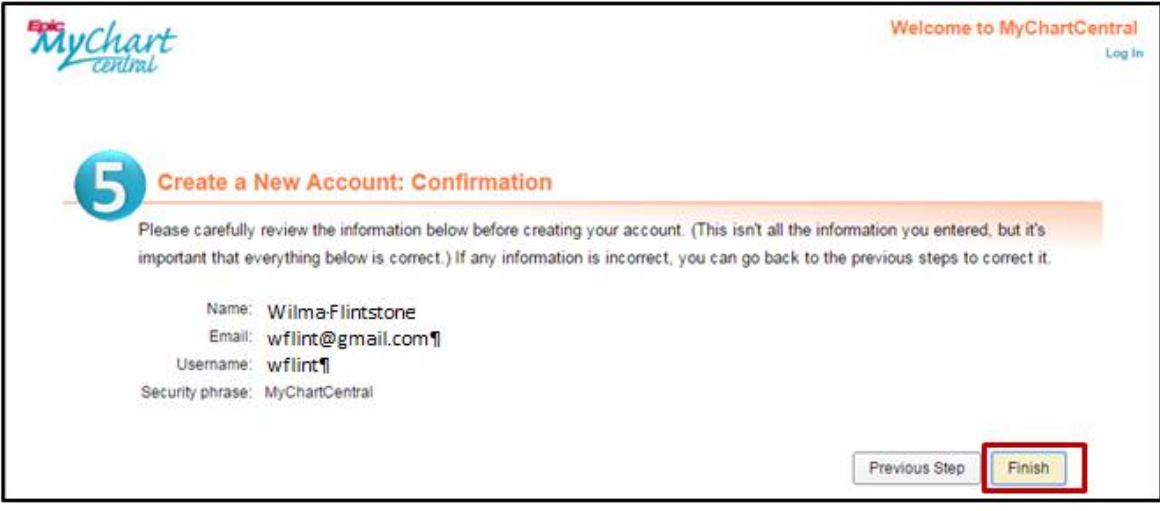

10. Check your email for the MyChartCentral activation link .

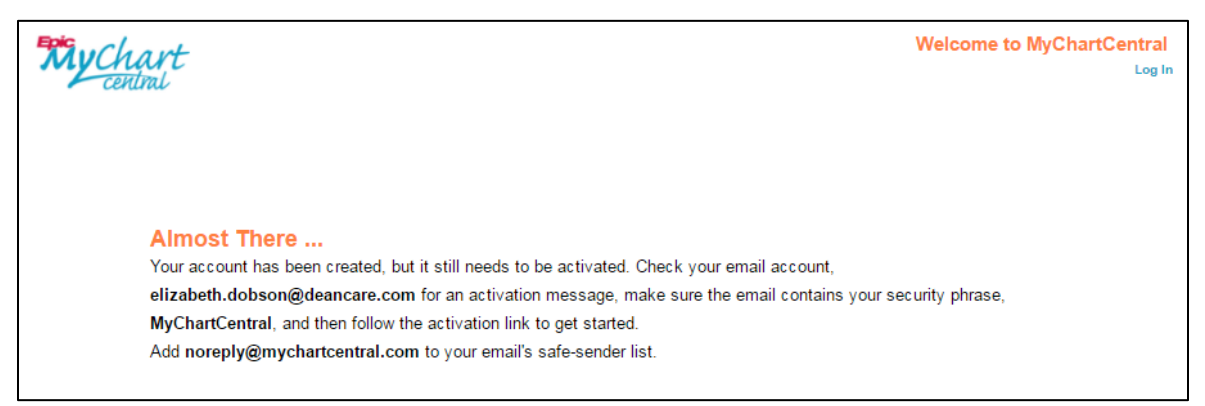

## 11. Click the link in your email to activate your MyChartCentral account.

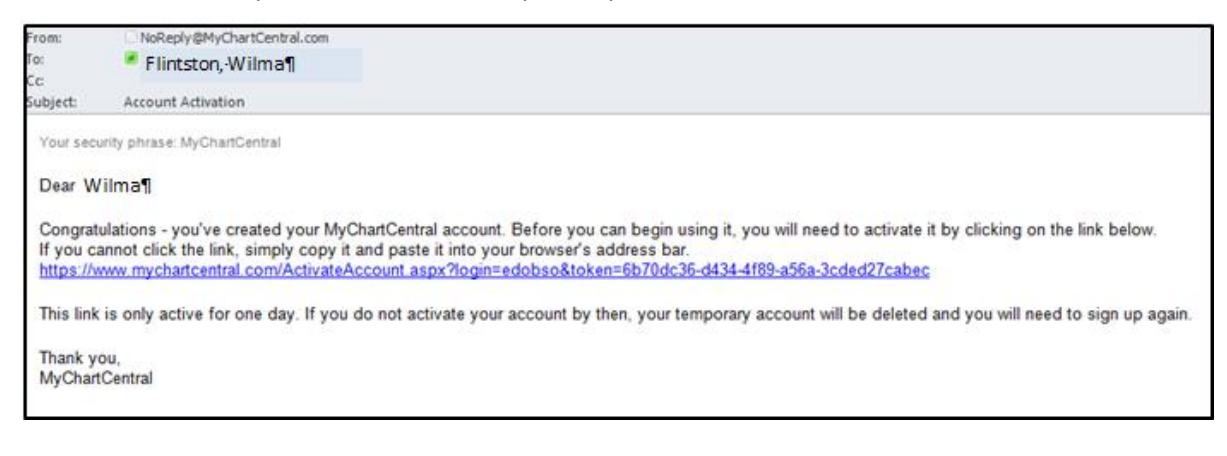

![](_page_4_Picture_47.jpeg)

12. Type the **Username** and **Password** you created for MyChartCental; click *Log In* button.

13. Answer the security questions you created; click the *Continue* button.

![](_page_4_Picture_48.jpeg)

14. To link MyChartCentral to previous MyChart accounts, click the *Add a New Healthcare Organization* button.

![](_page_4_Picture_49.jpeg)

15. Select your previous healthcare organization to link with your current MyChart account; be sure to enter your **Username** and **Password for that specific online chart**; click the *Link this Chart* button. You'll see the new chart appear next to your other linked charts.

![](_page_5_Picture_1.jpeg)

16. The **Lucy** feature allows you to keep your own record of health information and save it outside of MyChartCentral. Simply click the **Lucy!** picture to get started.

![](_page_5_Picture_3.jpeg)